## **ANEXO I**

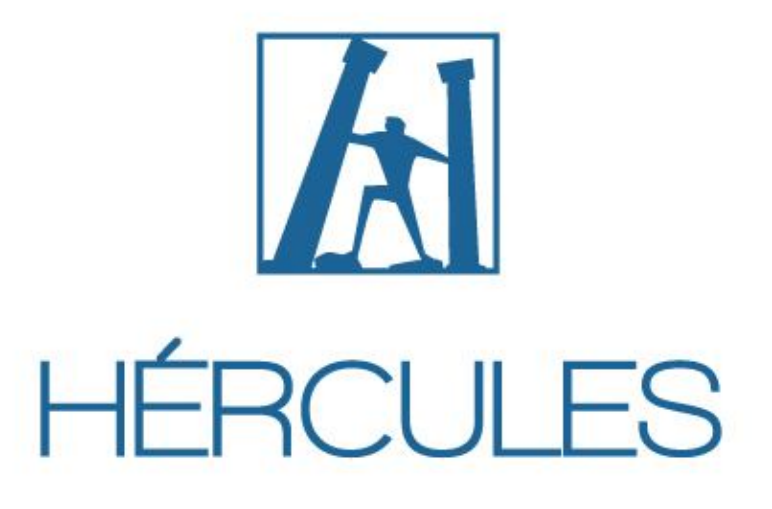

# **PÁGINA INTERNET - CONVOCADO**

O endereço para a inclusão das informações pelo convocado, será enviado automaticamente por email após a publicação do Edital de convocação.

O Covocado ao clicar no link, será encaminhado a um endereço externo. Poderá selecionar entre as duas opções iniciais: Aceitar Convocação ou Informar Desistência do Certame.

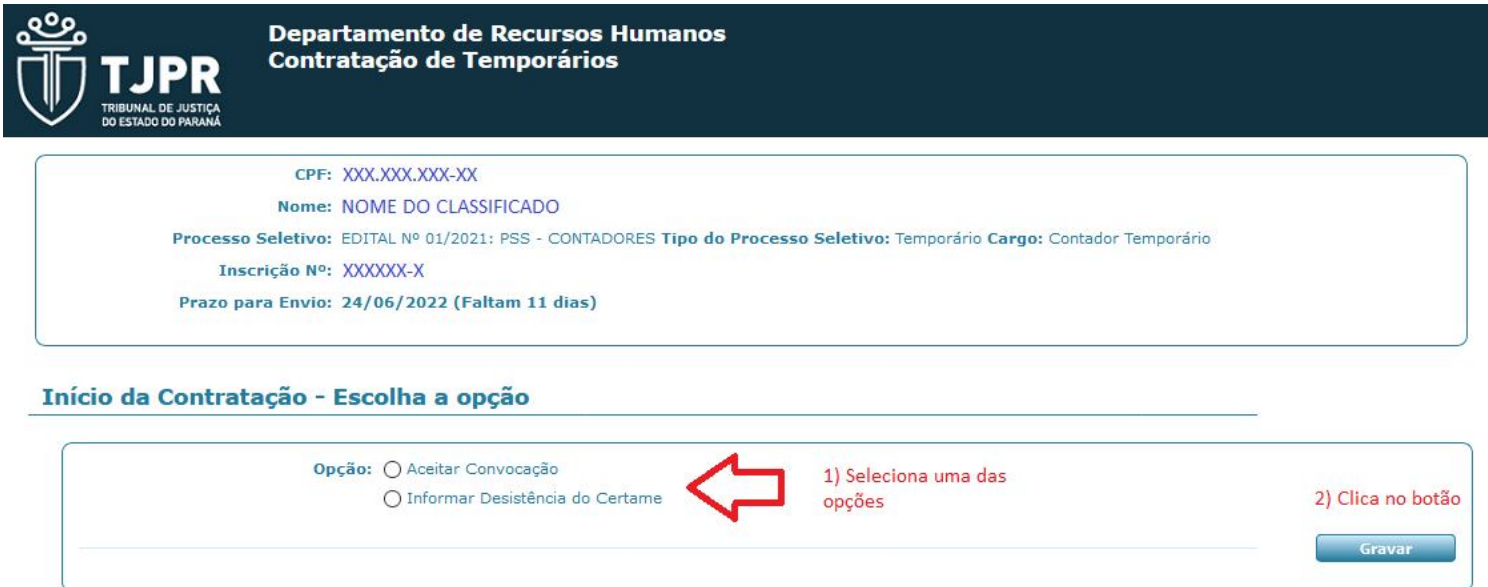

- Aceitar Convocação: serão apresentados os campos que deverão ser preenchidos para o início do processo de contratação.
- · Informar Desistência do Certame: neste caso, após a confirmação da desistência, o endereço para o convocado não estará mais disponível. A Secretaria de Gestão de Pessoas receberá a tarefa no Sistema Hércules com esta informação. **Importante:** na hipótese de desistência, é imprescindível enviar e-mail formalizando a desistência para sei@tjpr.jus.br, com cópia para pss@tjpr.jus.br, anexando um documento pessoal com foto.

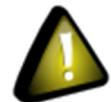

Enquanto o convocado está preenchendo as informações, existe um procedimento no Sistema Hércules (Gerir Contratação) que permanece na mesa da Secretaria de Gestão de Pessoas e que está vinculado a este endereço da internet. Ao informar a Desistência ou conluir o preenchimento das informações, o procedimento no Sistema Hércules passa para a próxima tarefa mantendo-se na mesa da Secretaria de Gestão de Pessoas.

## **OPÇÃO SELECIONADA "ACEITAR CONVOCAÇÃO"**

Serão apresentadas as informações que deverão ser preenchidas dividas em abas. Sendo a primeira aba a de "Dados Cadastrais".

#### **Dados Cadastrais:**

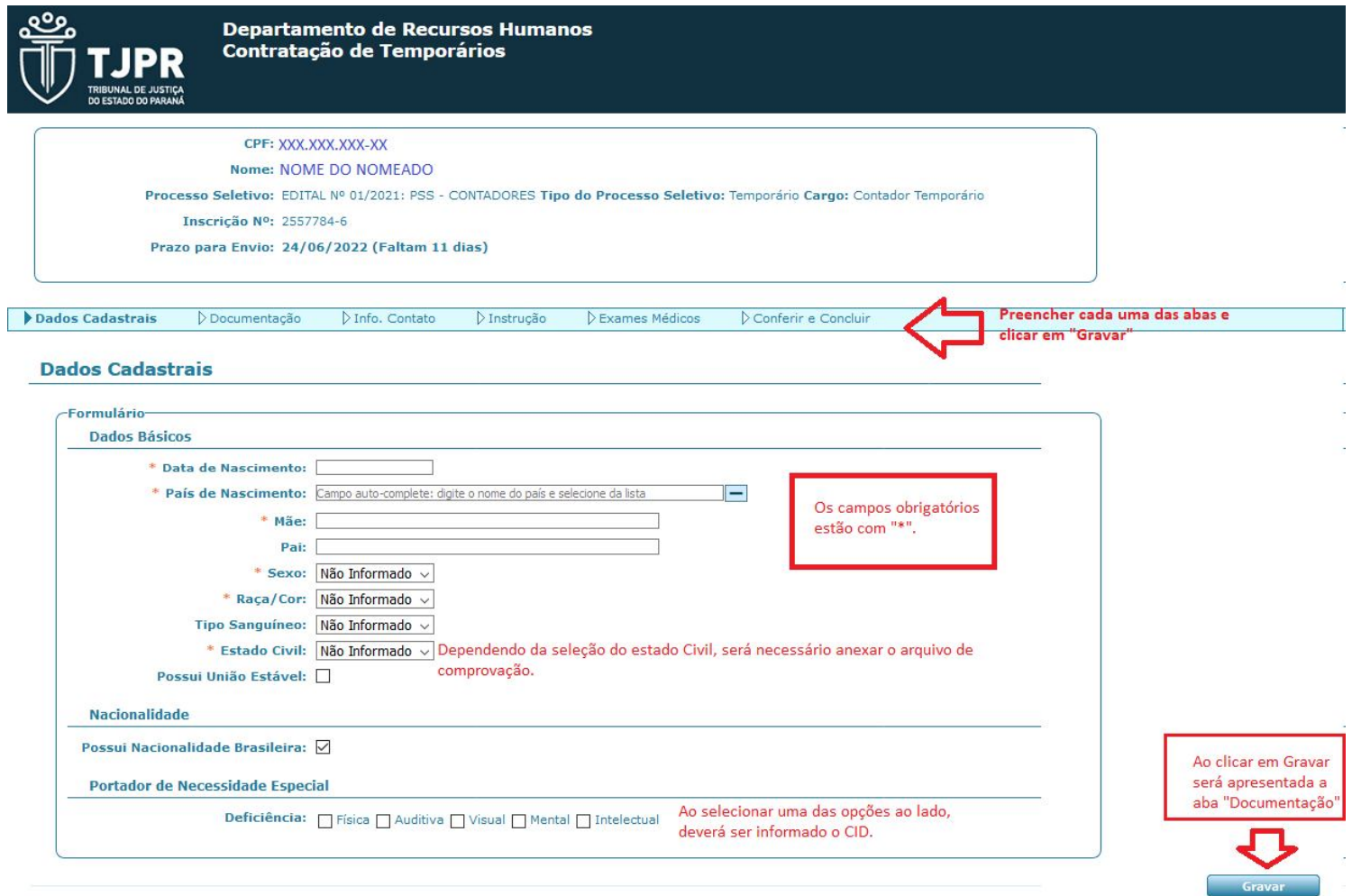

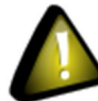

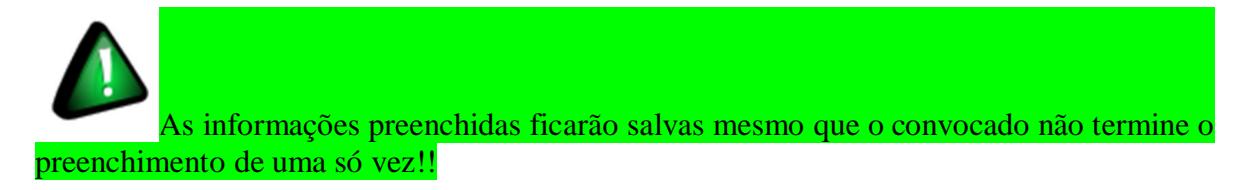

#### **Documentação:**

Serão apresentados os documentos que deverão ser anexados. Os obrigatórios estão com "\*".

Serão aceitos arquivos PDF e imagens com tamanho máximo de 15mb.

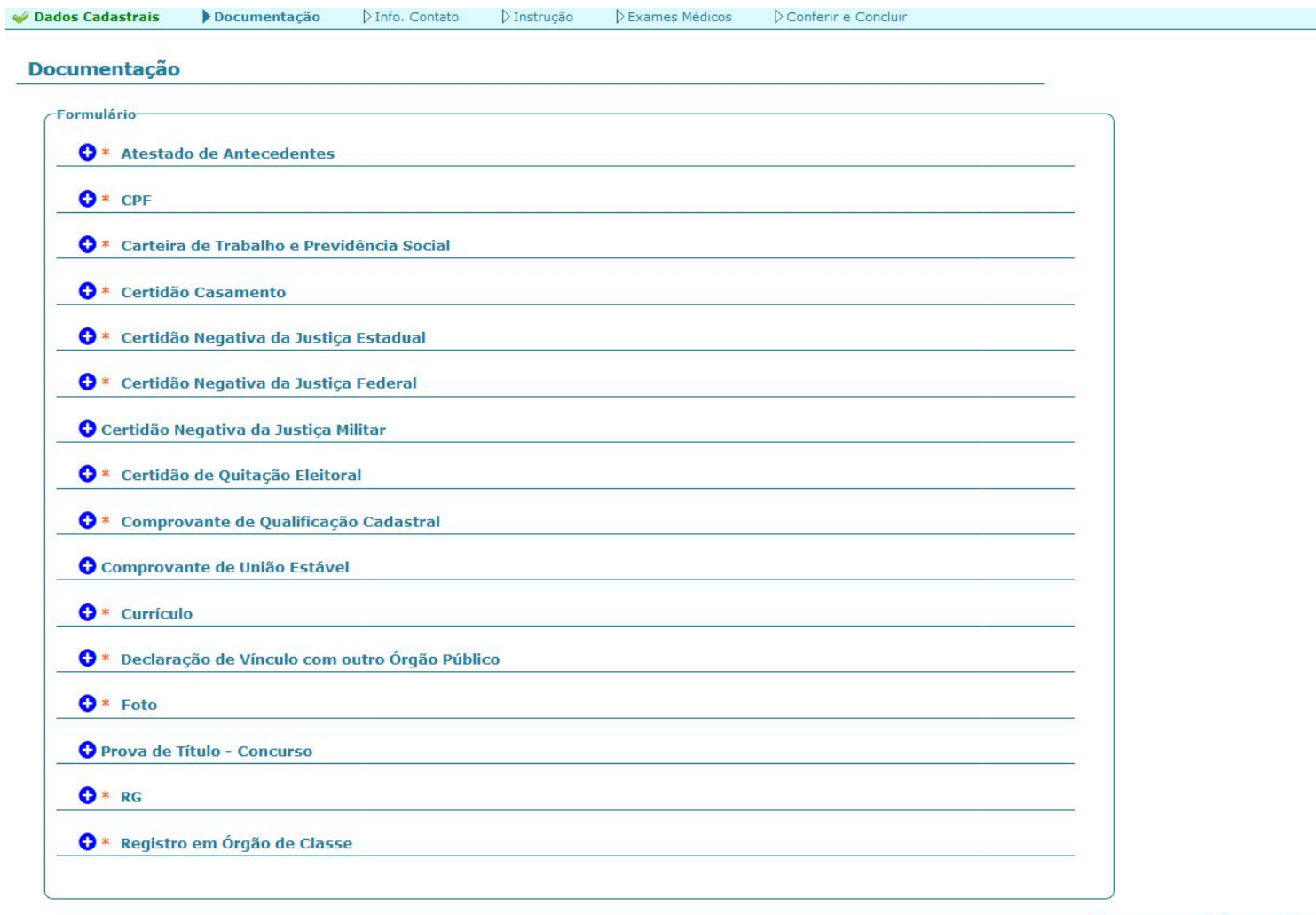

Ao clicar em "Voltar", a página volta para a aba anterior.

Ao clicar em cada item, preencha as informações obrigatórias. Pode ser necessário apenas anexar um arquivo ou complementar com outras informações, segue abaixo exemplo da Carteira de Trabalho e Previdência social:

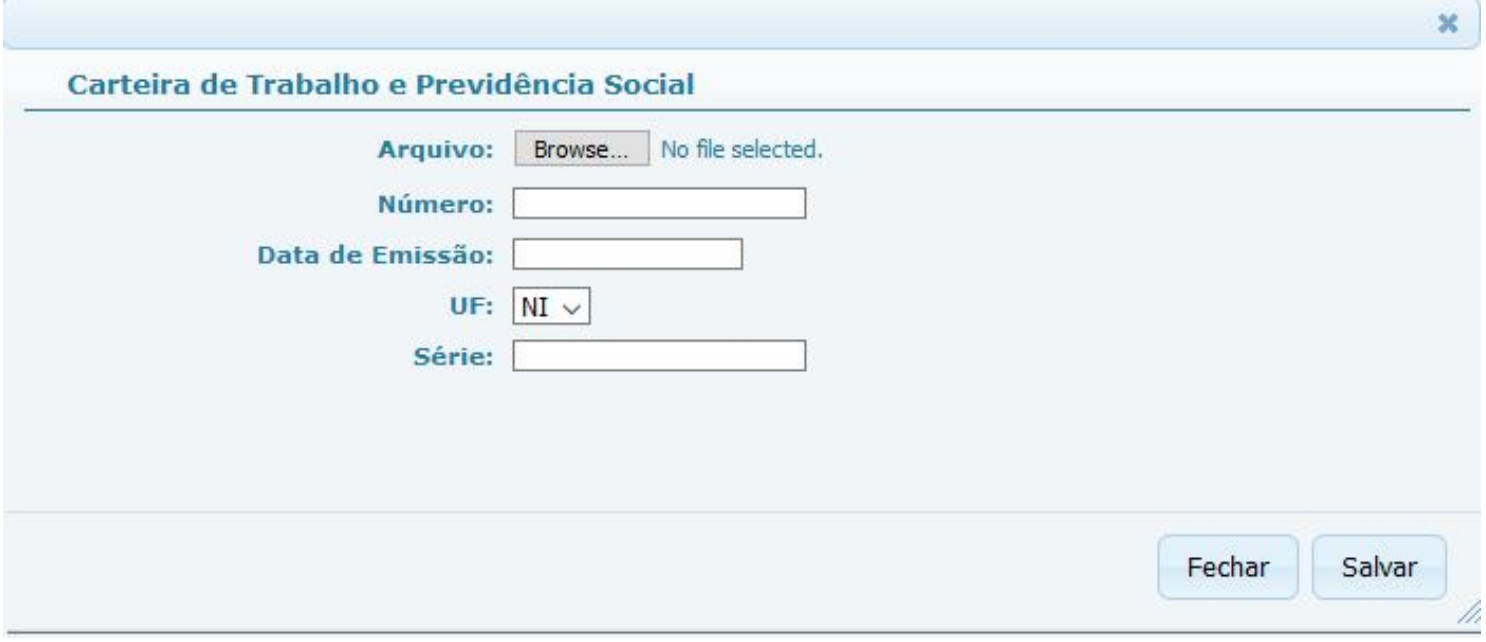

Adicione as informações e clique em "Salvar". Poderão ser anexados mais de um arquivo para cada item, para isso deve-se clicar em "Anexar outro arquivo" após salvar as informações iniciais.

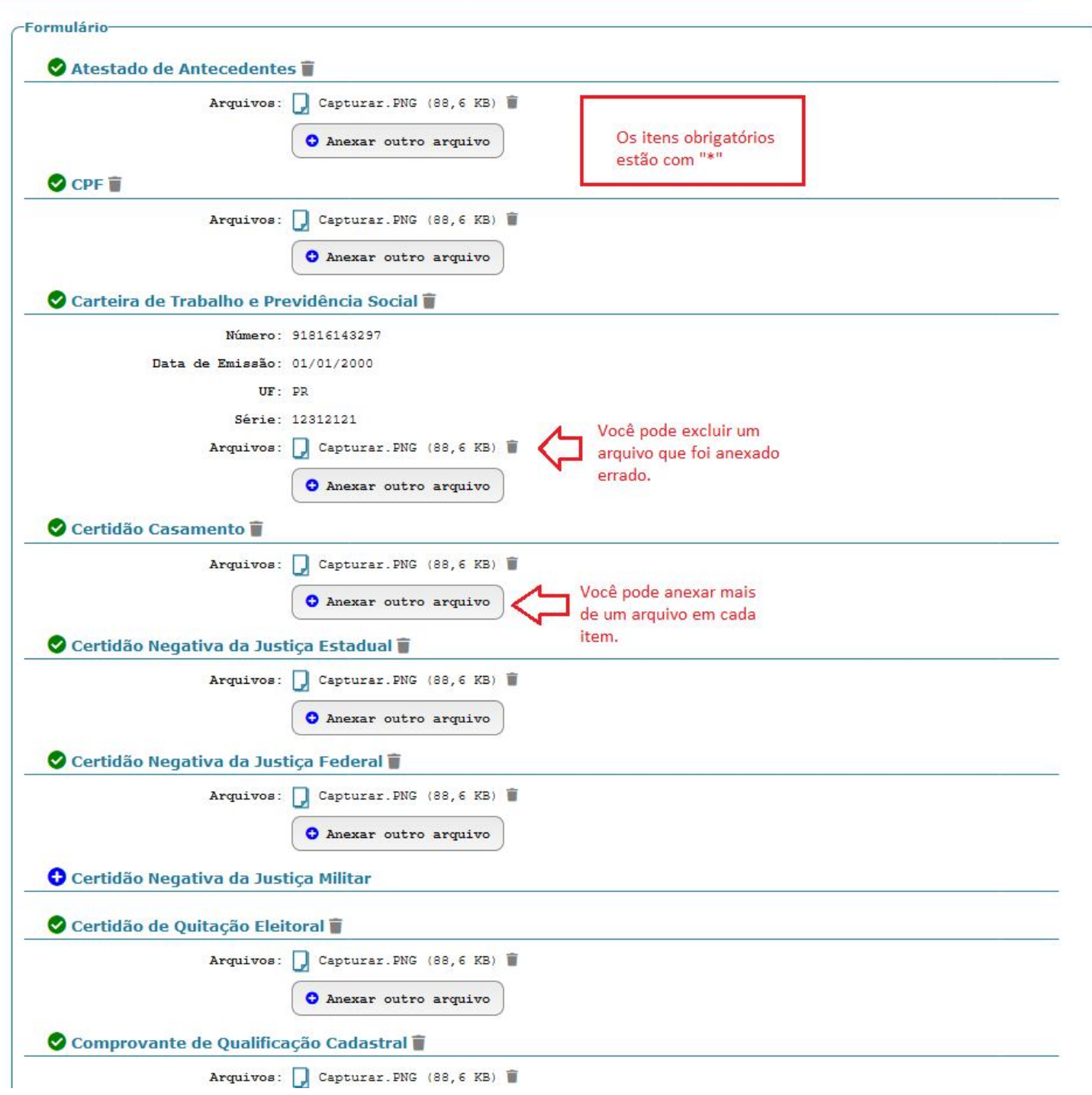

# **Informações de contato:**

As informações devem ser preenchidas e anexado o comprovante de residência.

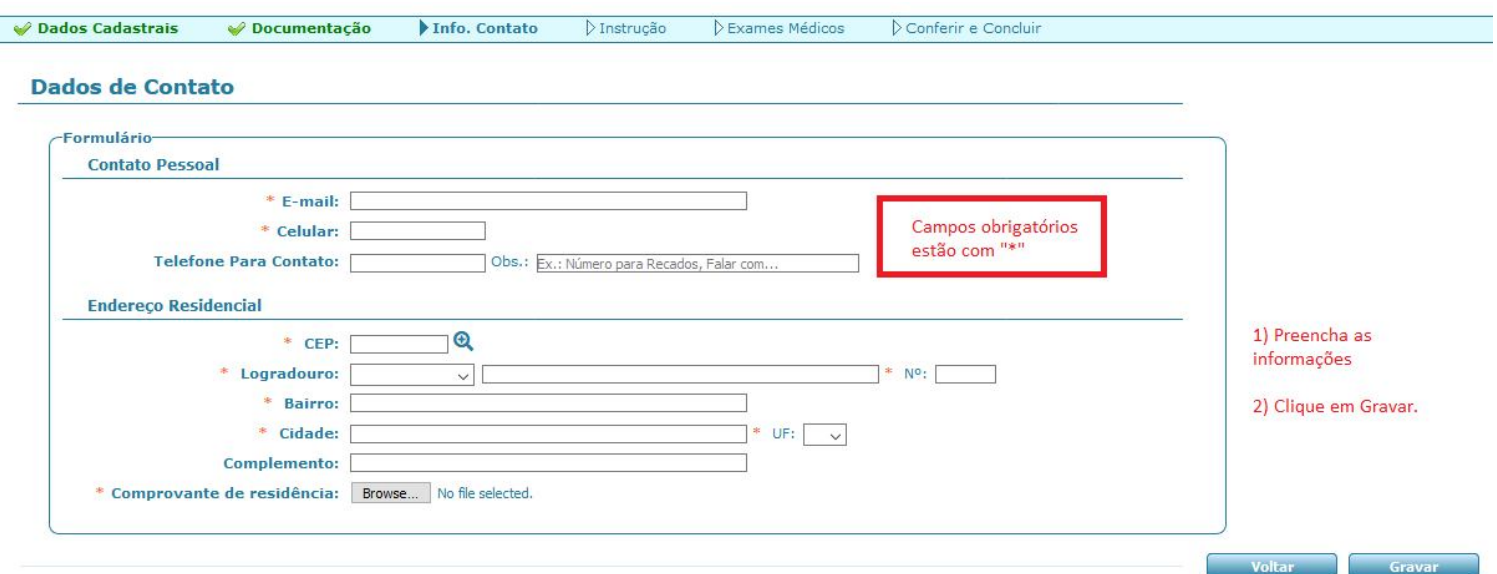

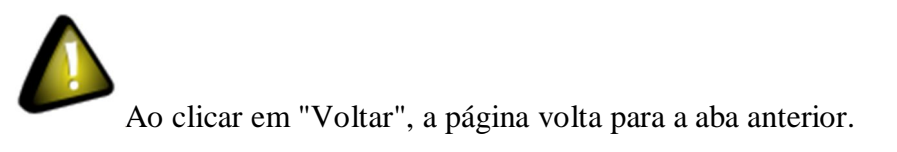

## **Instrução:**

Deverá ser informada a instrução necessária para a contratação e anexar o comprovante.

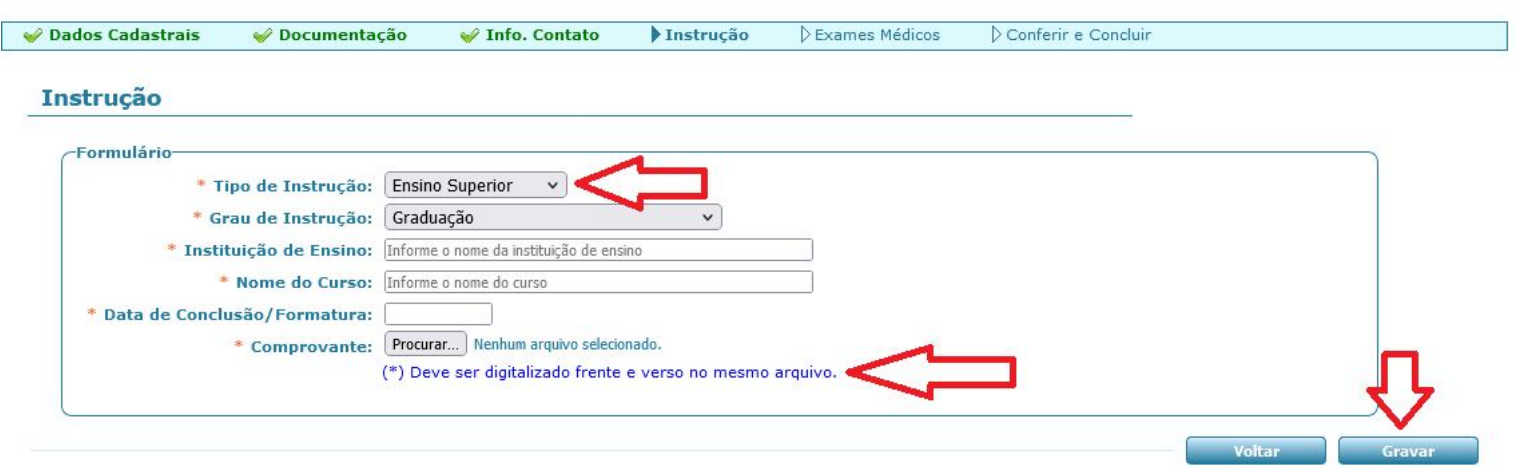

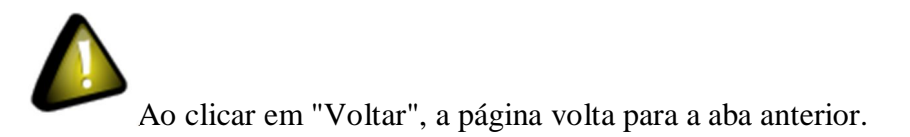

#### **Exames médicos:**

Deverão ser anexados os exames conforme solicitação no Edital de Convocação. Poderão ser anexados vários arquivos.

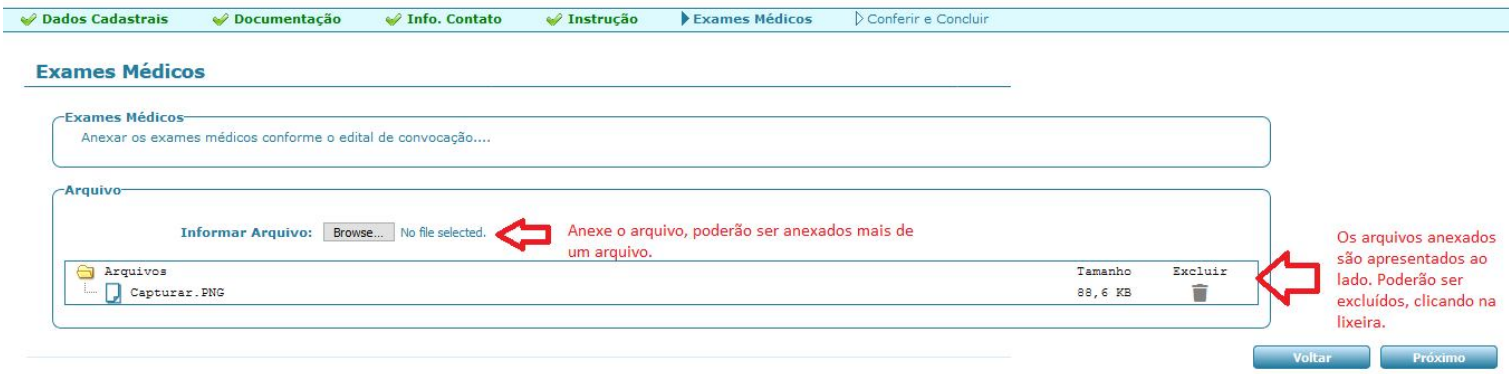

Ao clicar em "Gravar", será apresentada a próxima aba para conclusão.

Ao clicar em "Voltar", a página volta para a aba anterior.

### **Conferir e Concluir:**

Nesta tela serão apresentadas todas as informações preenchidas em cada aba. Ao selecionar uma aba específica e clicar em "Alterar", a página será direcionada para alteração das informações. Para concluir, deverá ser clicado em "Gravar" novamente em todas as abas.

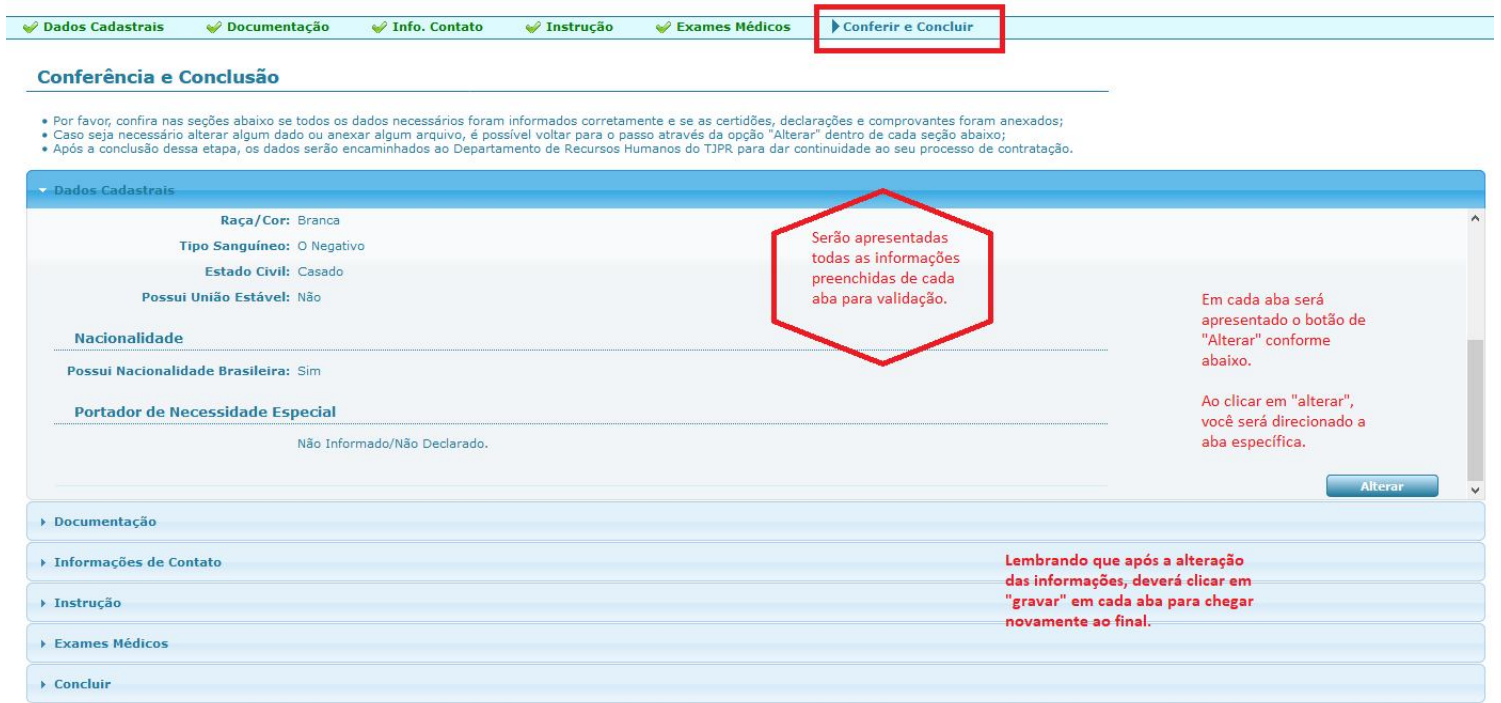

#### **CONCLUIR**:

Após a conferência, marque as opções apresentadas e adicione uma observação caso necessário. Para enviar as informações, clique em "Enviar Informações":

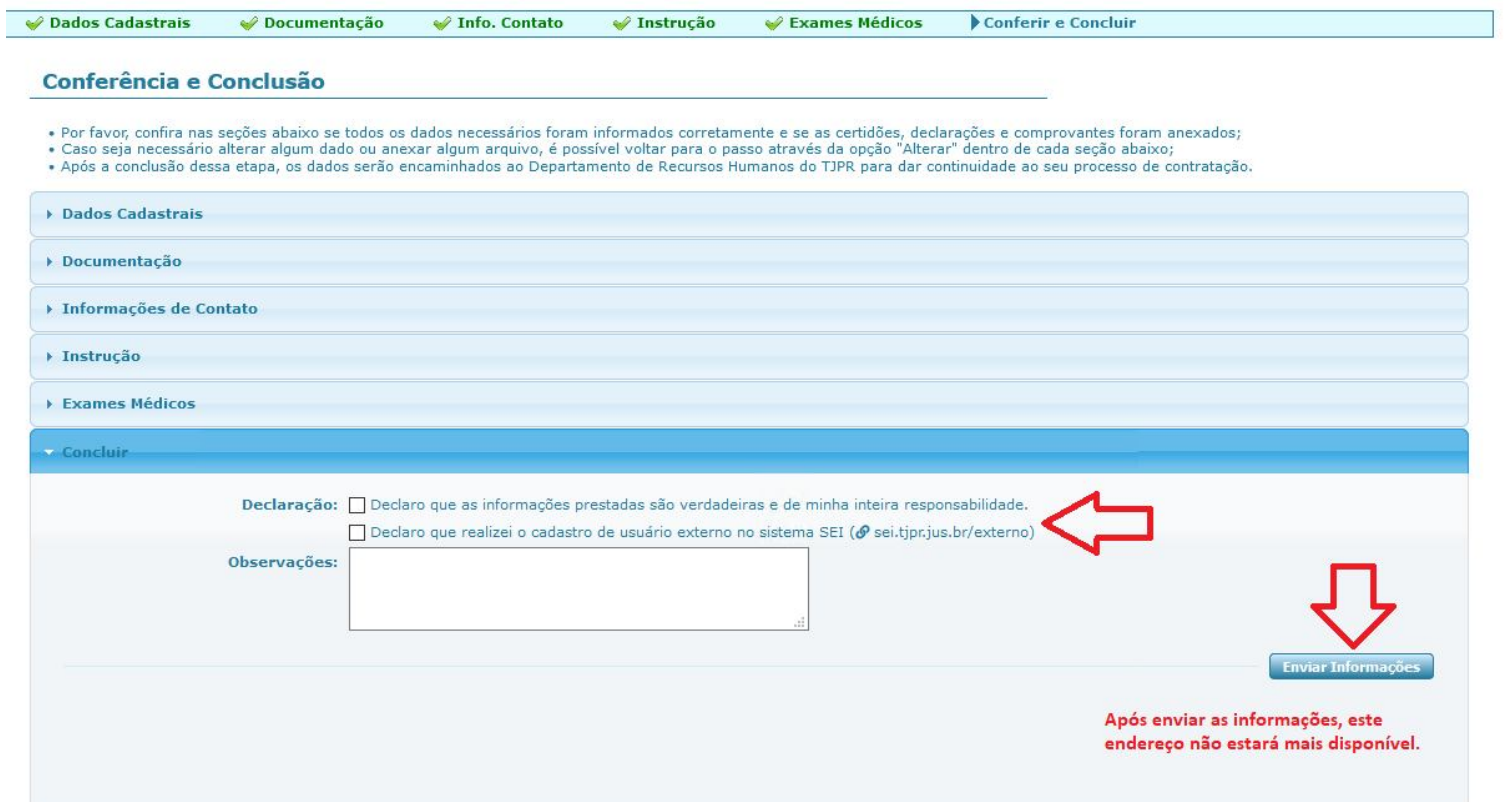

# **RETORNO DA SECRETARIA DE GESTÃO DE PESSOAS**

Caso seja necessário complementar alguma informação, a SEGEP poderá disponibilizar novamente a página para o convocado, colocando uma observação que ficará disponível conforme imagem abaixo. Este processo é feito no Sistema Hércules através do procedimento vinculado de "Gerir Contratação".

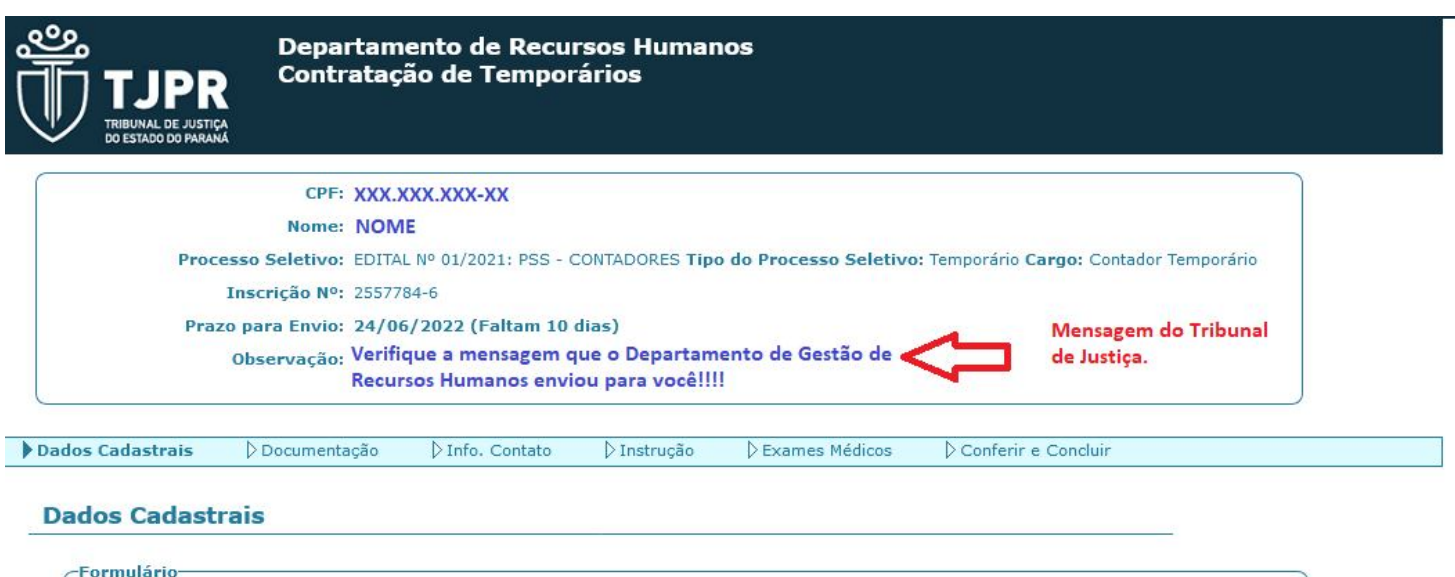

**Dados Básicos**